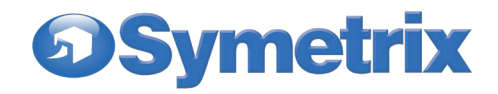

# **Composer Version 8.3 Release Notes**

*Copyright 2022, Symetrix, Inc.* Updated: May 18, 2022

## Overview of contents of this file

Introduction

- I) Changes from previous versions
- II) Known Issues
- III) Installation Notes
- IV) Upgrading Firmware for 8.3
- V) Issues with Site files from previous versions of Composer
- VI) Changing between Dante Switched and Redundant Mode

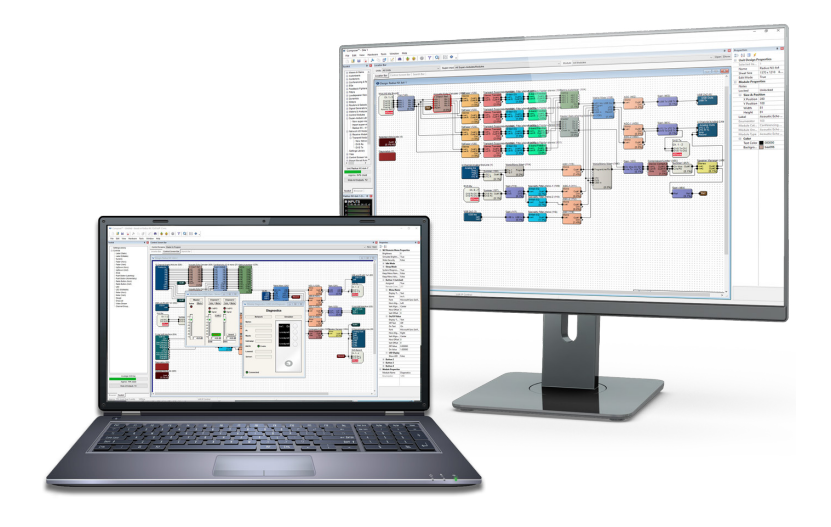

### **Introduction**

This document is intended for those users upgrading from Composer version 8.2. If you are a new user of Composer or are upgrading from an earlier version, you may also want to review the release notes for previous versions. These can be found on the Symetrix web site.

## **I) Changes from previous versions**

#### *Main New 8.3 Features*

Composer 8.3 is a major release and features the following enhancements:

- Support for T-10 Systems can be designed using the new T-10 touchscreen.
- Updated ASIO Driver with new version 5.30. Manually install from C:\Program Files (x86)\ Symetrix\Composer 8.3\Drivers\USB. This includes a variety of enhancements including improved support for Windows 11.
- Composer: Added right click menu access and improved hot keys for changing font size on Control Screen items. See Help File for more information.
- Touchscreens: The pop up explaining the touchscreen can't communicate with the DSP has a new "ignore" option. Choosing this will cause the warning to not be shown again until the next power cycle. This allows T Series to be used for applications such as Image/Text only control screens without a DSP present.

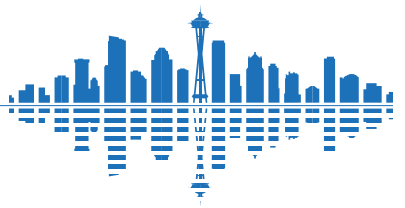

# **Symetrix**

## *8.3 Fixes and Improvements*

The following issues have been resolved or improved in Composer 8.3:

- Composer: Added more specific error messages for hardware mismatch.
- Composer: Added multicast icon to manually created AES67 busses.
- Composer: Adding an xIO Bluetooth RCA-3.5 automatically created a Dante Network bus with incorrect naming preventing it from functioning properly in some cases.
- Composer: Deleting events from the Event Scheduler was not always consistent or functional.
- Composer: If a graphics file was lost from customized control screen control, Composer would fail to export to SymVue.
- Composer: Remote Terminal dialog box sizing prevented entry of custom port numbers.
- Composer: Some of the Help > Support items were out of date.
- Composer: Subscriptions were not created for AES67 when manually entering network name.
- Composer: The Card Slot configuration was not properly shown for Radius AEC and Radius EX 12x8
- Composer: The right side of Remote Terminal was not shown properly.
- Composer: Very long Intelligent Modules label data could be truncated in some cases. A new Intelligent Module Label Property has been added called "Extra Long Text Enabled". See Help File for more information.
- Composer: xIO Bluetooth setting "Connection Mode" was incorrectly named; it is now "Pairing Mode".
- Control Server: Editing a numeric caused it to be unresponsive to subsequent linked parameter changes
- Control Server: Renaming a font file to include a '\$', '(' or ')' caused incorrect behavior. This character is now prevented.
- Control Server: Upgrading directly from 7.0 to 8.2.0.8 could cause the update to fail.
- Radius NX: External logic for recording and playback modules would not always work.
- Radius NX: Playback modules would not always start right after a push.
- Radius NX: Record modules would not always start right after a push.
- SymVue: Sometimes buttons could appear latched in the wrong position for a few seconds.
- Touchscreens and Control Server: Control screen labels with date/time characters enabled but no special characters were not shown.
- Touchscreens and Control Server: Custom Knob Wiper Color were not being applied.
- Touchscreens and Control Server: Faders configured to show Zero Point only did not look correct.
- Touchscreens and Control Server: HTTP images were not properly shown on control screens.
- Touchscreens and Control Server: Knob Tick Marks were displayed in the wrong position for some control types.
- Touchscreens and Control Server: Knobs with logarithmic scales were not distributed properly around the knob.

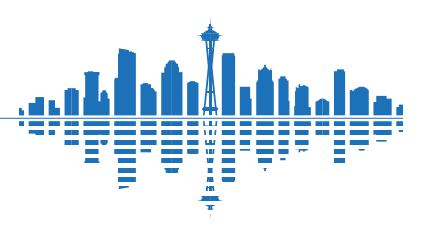

- Touchscreens and Control Server: Pan Knob tick marks were not displayed correctly
- Touchscreens and Control Server: Sometimes the "This unit is being pushed to" message got stuck and never cleared.
- Touchscreens and Control Server: The number of Knob Tick Marks was not always correct and did not always match the number shown in Composer
- Touchscreens and Control Server: Time and Date Character %c format did not match Composer or SymVue for Windows
- Touchscreens and Control Server: Touching multiple Momentary buttons at once caused buttons to latch
- Touchscreens and Control Server: Zero Point only setting for faders was sometimes applied when it shouldn't be
- xIn12 xOut12: Meter ballistics were sluggish in the Intelligent Module
- xIn12 xOut12: Meters didn't work when using the non-Intelligent Module configuration screen
- xIO Bluetooth RCA-3.5: Rx channel 4 default name had an extra space
- Additions and Improvements to Help File

**Symetrix** 

Other minor fixes and improvements

#### **II) Known Issues**

#### *Issues related to VoIP*

- 1. If a speed dial number is selected as the transfer target, the transfer will complete immediately as a blind transfer.
- 2. Pushing a Composer site file to the device generates a VoIP card log message saying that the location is USA, even if it isn't. This log message is harmless.
- 3. When a local conference on a line is active and DTMF digits are pressed locally, the DTMF signals are sent only to the call appearance that most recently joined the conference. When establishing a conference using two call appearances, if it is important for one call appearance to receive DTMF digits (e.g., a conference bridge) then add that call appearance last.
- 4. There may be log messages in the VoIP card Telnet session that are categorized as ERR (error) but do not indicate real errors.
- 5. If a local conference is using the two call appearances on line 2 and the call on the first appearance is ended by pressing that Call/End button, the call on the second appearance is put on hold. Press the appearance 2 Call/End or Hold button to resume this call leg.
- 6. If the DTMF Relay type is changed to SIP INFO (default value is 'Out of Band'), the SIP INFO messages are sent using the configured Transport Type for the line instead of the transport type used for a SIP dialog session for a call, if that is different.

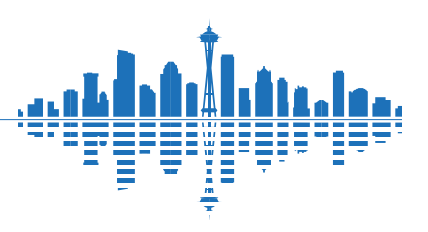

# **DSymetrix**

- 7. If the default DTMF Relay type of 'Out of Band' is used, and the DTMF On Time setting is increased from the default value of 150ms, then rapid digit presses can result in dropped digits in the transmitted stream.
- 8. When the Country parameter is set to Australia, the "ringback" and "busy" call progress tones played in the local room differ from the expected tones for that country. When the Country parameter is set to Germany, the "ringback" and "reorder" call progress tones played in the local room differ from the expected tones. When the Country parameter is set to the UK, the "reorder" call progress tone differs from the expected tone. This does not affect any call signaling, it only affects the locally generated sound effects that are played into the local room.
- 9. If the Auto-answer feature is enabled via the Web Admin Page and there is an active call on one call appearance, this call is not placed on Hold when the second call is received on the other call appearance and automatically answered. The original call remains active with 2-way audio and the second call has no audio. For conference room applications Symetrix recommends leaving Auto Answer turned off.
- 10. If the Auto-answer feature is enabled via the Web Admin Page and a call is manually answered and placed on hold within the Auto-answer time window, i.e., before the call is auto-answered, then this held call is resumed automatically.
- 11. If the Reset Web Admin Password button is pressed to set the Web Admin password back to its default value, the setting is not immediately saved. If the system is rebooted it will boot up with the old password. To work around this, modify a setting in the Web Admin to force files to be saved to flash memory after resetting the password.
- 12. A consultative transfer performed by the remote party who called Line 1 of the VoIP card to Line 2 of the same VoIP card will not transfer the call and the initial call will be dropped.
- 13. The VoIP card can indicate that it has registered successfully before the Line 1 or Line 2 "Server Address" field is populated. However, this field is required to place and receive calls.
- 14. The Blind Transfer function where the user completes the transfer without waiting for ringback or an answer from the transfer target is in fact handled similarly to a semi-attended transfer. If the transfer target does not answer the call, the transferee remains on hold.
- 15. A non-standard port number cannot be specified in a direct URI dial string, for example when dialing 1001@10.4.0.156:8325 the destination port of 5060 is used instead of 8325.
- 16. In rare cases, the HTML files used by the Web Admin may not load. Should this happen, refresh the browser to view the Web Admin.
- 17. If the DTMF Relay type is changed to 'In Band' (default value is 'Out of Band'), the duration of transmitted DTMF tones does not match the configured 'DTMF On Time' parameter in the Web Admin when the G.722 codec is used for a call. The actual duration is shorter so the configured duration may need to be increased to work with certain far ends.
- 18. If a firmware upgrade is performed and later a VoIP card is added or swapped, the VoIP card may not contain the correct web admin files. After adding or swapping the VoIP card, a manual firmware upgrade for that unit should be performed.

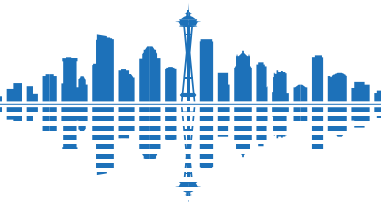

# **Symetrix**

## *Other Issues*

- 19. T-5 and T-5 Glass cannot be downgraded from 8.3/8.2 to 8.1 or 8.0. Attempting to do so may result in a screen showing only the Symetrix Logo on the T-5. Simply upgrade to 8.2 to restore full operation of the device. If you need to downgrade a T-5 from 8.3/8.2, contact Tech Support for special instructions.
- 20. Units may fail to pass Dante audio when switched vs. redundancy mode is changed. See instructions on how to change this below.
- 21. Composer may fail to locate any devices. In some cases, this may require adjustments to the Windows firewall. Open Windows Firewall > Advanced Settings > Inbound Rules > New Rule. Specify path to Composer81.exe and save rule. Repeat for an Outbound rule. Restart PC.
- 22. Using multiple features that access the external USB drive on Radius NX may compromise performance. Examples include recording, playback, and accessing files via FTP or the Media Manager. Ideally limit the use of these features to one type at a time, or two at most.
- 23. Radius NX USB recordings are limited to 4 GB per file. Longer continuous recordings will be split up.
- 24. Using a low-quality external USB drive for Radius NX recording or playback, may result in poor performance, dropouts, or even a device reset. Only use high quality drives.
- 25. Playlists with non-US characters cannot be edited using the Media Manager. A work-around is to edit them manually using FTP. Similarly, audio files with non-US characters cannot be previewed using the Media Manager.
- 26. When using a preset to mute all devices, Attero Tech and other third party devices may not be muted. Dante transmitters will be muted, so in most cases, they will effectively be muted because they are receiving no audio from Symetrix units.
- 27. When an xIn, xOut, xIO, or third party Dante unit is first attached to the network, it may take up to two minutes to be located by Composer. When it is unplugged, it may still be visible in Composer for up to a minute.
- 28. Some controls in Composer cannot be added to SymVue panels. For a complete list, see the SymVue topic in the Help file.
- 29. Large button matrices in SymVue panels may adversely affect performance.
- 30. Storing the settings of large matrix modules in more than 100 presets may adversely affect performance.
- 31. Multiple instances of SymVue panels containing Shure microphone diagnostics may adversely affect performance. Minimizing the total number of Shure diagnostic controls opened in SymVue is recommended.
- 32. There may be slight discrepancies in displayed frequencies between SymVue panels and their corresponding control screens. For example, in a British EQ frequency display, if the control screen shows 200.000 Hz, the panel shows 200.002 Hz. These rounding discrepancies are visible due to the very high precision shown in EQ frequencies and should be insignificant since they are generally less than 0.002%.

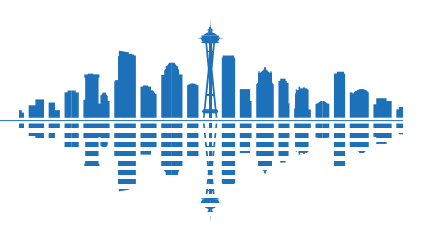

- 33. For EQ modules that are switchable between Octaves and Q, the SymVue panel will always display the Q value, even though the label may say "Octaves:". The label is created at the time of export and isn't updated if the mode is changed. For best results, leave any filters in Q mode if they need to be exported to SymVue.
- 34. In control screens with background images, it is difficult to wireframe select controls on top of the image since the wireframe dragging may select and move the image. To work around this, first lock the image via the right-click menu. Then hold down the Alt key when wireframe selecting controls.
- 35. In DTMF Decoder modules, the DTMF Sequences cannot be stored in presets. However, they can be stored in settings files, allowing them to be moved from one module to another.
- 36. If a numeric value box is placed in a control screen without its corresponding fader, it may not update properly. The work-around is to include the fader as well.
- 37. If Dante routing or settings are changed via Audinate's Dante Controller software, loss of functionality may result. Changes made from Dante Controller may be in conflict with those made through Composer. For best results, do not reboot the Dante hardware or change settings using Dante Controller. Use it only as a monitoring and troubleshooting tool.
- 38. A maximum of 80 Dante units are allowed in any system. This includes Symetrix and third party devices. If more than 80 are present, you may not be able to locate certain units.
- 39. In the ARC-WEB dialer, if many speed dials are populated with extremely long strings (thousands of characters total), the dialer may not function. This is unlikely to be an issue with "normal" usage.
- 40. When upgrading the Dante Kernel Firmware for xIO4 devices, the upgrade may report failure when there are large numbers of units on the Dante network. However, the upgrade will actually succeed as verified by the new version number being displayed. To avoid the erroneous message, upgrade each xIO4 unit with only it and a single locating DSP unit on the Dante network.
- 41. Web monitoring may not work properly if certain ad blocker browser extensions are installed. If you are having trouble accessing a unit's web GUI, disable all ad blockers and/or add the unit's IP address to the whitelist.

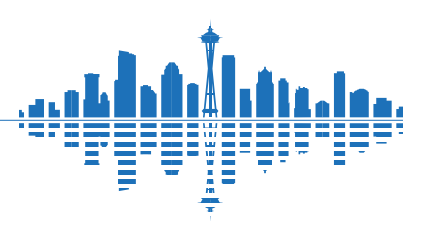

**DSymetrix** 

# **OSymetrix**

### **III) Installation Notes**

If you are upgrading an existing installation that loads a configuration automatically on start-up, the following procedure is recommended:

- 1. **Make sure you have a copy of the original site file** (.symx file). If it exists on your local drive, skip to step #2. Otherwise, use your previously installed version of Composer and choose **Hardware->System Manager.** Select the hardware that contains an archived site file and press "Go On-line (Pull from Unit). Follow the prompts to save the archived file to your local drive. Make a note of its location.
- 2. Turn off the automatic configuration load by going to 'Upgrade Firmware', clicking on 'Erase Memory', selecting *only* 'Stored Site File' and pressing Erase. Repeat for all connected units.
- 3. Upgrade the firmware as described below.
- 4. Re-push your entire site file to the hardware. Open the site file in Composer 8.3 and choose **Hardware- >Go On-line (Push Design to Hardware)** (or press F4).

Following the re-download procedure listed above guarantees that the DSP code running in your hardware is the correct version to work with the new firmware and Composer application code.

Version 8.3 installs to a separate location than from previous versions on your hard drive. Version 8.3 can cohabitate with previous versions of Composer on your PC and will not interfere with their settings. It is important to note, however, that the firmware on the hardware must match the version of Composer that communicates with it. Version 8.3 will only communicate with hardware that is running the firmware released with Version 8.3, etc. If you intend to switch between versions of Composer while using the same hardware, you must remember to change the firmware each time. Composer checks this on download and warns you if a mismatch is detected.

## **IV) Upgrading Firmware for 8.3**

**IMPORTANT:** In order to run Composer version 8.3, the firmware in your hardware devices must be upgraded to the latest version. If you are receiving this software with a new device from the factory, then the firmware versions should already be correct. However, if you are using it with an existing device, then the firmware must be upgraded. (Information about the latest release versions is always available on the Symextrix web site.) When you try to push a design to hardware, the firmware versions will be automatically checked and you will be told if an upgrade is required. The latest firmware is always provided in the Composer installer.

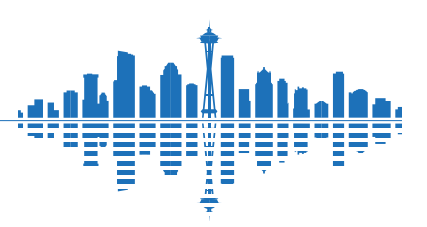

#### *Upgrading Firmware using Auto Upgrade*

- 1. Follow the steps under Installation Notes above.
- 2. Install Composer 8.3 using the provided Setup utility. This will copy the necessary firmware files to your hard drive.
- 3. Launch the version of Composer that was just installed.
- 4. Connect your hardware devices as they would be for normal operation. Disconnect or power down all 3rd party audio devices, **especially power amps and speakers**, connected to your device(s) during the upgrade.
- 5. If you already have a site file created with all units to be upgraded in it, open that and skip to step 7. Otherwise create a new site containing all units to be upgraded.
- 6. For each one, locate them on the network using **Hardware->Locate Hardware**.
- 7. Choose **Hardware->Upgrade Firmware**. Press the **Auto Upgrade** button. This will upgrade all units contained in the site.

If you encounter problems with this procedure or want more control over the upgrade process, try the manual operation procedure below.

#### *Upgrading Firmware - manual operation*

- 1. Install Composer 8.3 using the provided Setup utility. This will copy the necessary firmware files to your hard drive.
- 2. Launch the version of Composer that was just installed.
- 3. Connect your hardware devices as they would be for normal operation. Disconnect or power down all 3rd-party audio devices, especially power amps and speakers, connected to your device(s) during the upgrade.
- 4. CChoose Hardware->System Manager. Select the Hardware tab. If necessary, change the Network Search Parameters to discover your unit(s).
- 5. Click the unit to be upgraded and press the **Upgrade Firmware** button.
- 6. Click the **Upgrade** button under Composer Firmware File. An open file dialog will appear allowing you to browse for firmware files. By default it should take you into the C:\Program Files (x86)\Symetrix\Composer 8.3\Upgrade folder. Select the appropriate file and click 'Upgrade'. Close the dialog box.
- 7. If you have more than one device, repeat steps 5-6.

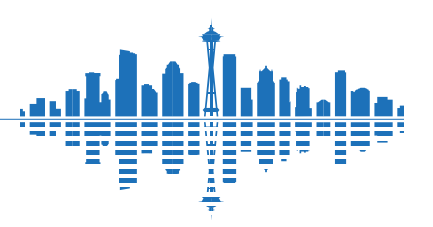

# **DSymetrix**

### *Upgrading firmware for xIn 12, xOut 12, xIn 4, xOut 4, or xIO 4x4 devices*

When you try to push a design to hardware, the firmware versions will be automatically checked and you will be told if an upgrade is required. To upgrade xIn/xOut/xIO device firmware, follow these steps.

1. Install Composer 8.3 using the provided Setup utility. This will copy the necessary firmware files

to your hard drive.

- 2. Launch the version of Composer that was just installed.
- 3. Connect your xIn/xOut/xIO devices as they would be for normal operation. Each device must be connected to a Dante network that contains at least one Edge, Radius, or Prism unit. This unit will act as the locating unit for the device to be upgraded.
- 4. If you have a site file that contains the locating unit and the xIn/xOut unit(s), open it and skip to 7.
- 5. Create a new site file and add a locating DSP unit and all units to be upgraded.
- 6. For each device to be upgraded, right click on the unit and select **Locate Hardware**. Find the device in the table, click on it, press **Select Hardware Unit** then **Close**.
- 7. Right click on the xIn/xOut/xIO unit and select **Unit Properties.**
- 8. Press the **Upgrade Firmware**… button. Composer will automatically determine if an upgrade is required for the User or Kernel firmware and choose the appropriate version for that version of Composer. To select a custom version, click the Change Version button and select the kernel or user file to be used for the upgrade. *This should only be done under supervision by tech support.* The filename of the upgrade files will indicate their version. Press the **Upgrade Firmware** button.
- 9. Repeat steps 7-8 for each device to be upgraded.

## *Upgrading RS-485 device firmware*

New releases may include new firmware versions for Symetrix RS-485 devices such as the Modular ARC family and ARC-IIe. To upgrade RS-485 device firmware, follow these steps.

### *Method 1 – using a site file*

- 1. Install Composer 8.3 using the provided Setup utility. This will copy the necessary firmware files to your hard drive.
- 2. Launch the version of Composer that was just installed.
- 3. Connect your RS-485 devices as they would be for normal operation. RS-485 devices must have unique addresses (set by rotary or DIP switches on the units—see the appropriate hardware Quick Start Guide for more information).

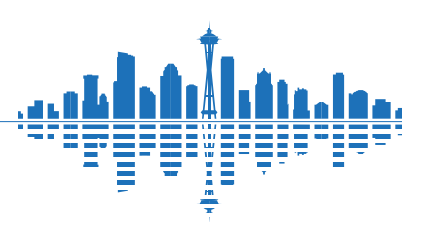

# **Symetrix**

# **Composer 8.3 Release Notes**

- 4. If you already have a site file created with all units that have RS-485 devices attached, open that and skip to step 6. Otherwise create a new site containing all units that have RS-485 devices to be upgraded.
- 5. Choose Hardware **Hardware->Upgrade Firmware.**
- 6. Choose the unit that has the RS-485 devices attached and select Upgrade ARCs.
- 7. Select the RS-485 device and press the **Upgrade Firmware** button.
- 8. Choose the appropriate firmware file and press 'Open'.
- 9. Repeat steps 7 and 8 for each RS-485 device connected to that unit. If there are RS-485 devices connected to other units, repeat steps 6-9.

#### *Method 2 – using the System Manager*

- 1. Install Composer 8.3 using the provided Setup utility. This will copy the necessary firmware files to your hard drive.
- 2. Launch the version of Composer that was just installed.
- 3. Connect your RS-485 devices as they would be for normal operation. RS-485 devices must have unique addresses (set by rotary or DIP switches on the units—see the appropriate hardware Quick Start Guide for more information).
- 4. Choose Hardware **Hardware->System Manager**. Select the **Hardware** tab. If necessary, change the Network Search Parameters to discover your unit(s).
- 5. Click the unit that has the RS-485 devices attached and select Properties.
- 6. Select the **RS-485 Remote Control** tab. Select the RS-485 device and press the **Upgrade Firmware** button.
- 7. Choose the appropriate firmware file and press 'Open'.
- 8. Repeat steps 6 and 7 for each RS-485 device connected to that unit. If there are RS-485 devices connected to other units, repeat steps 5-7.

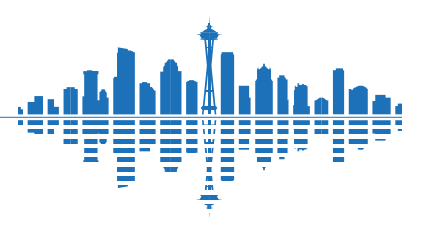

# **OSymetrix**

## **V) Issues with Site files from previous versions of Composer**

In version 8.3, the site file (.symx file) format has changed from previous versions. You will be able to open all previous version site files in version 8.3 or later. **However, files saved with version 8.3 may not be readable by previous versions and/or some features may not work properly.**

If you intend to maintain both 8.3 and previous versions on your computer, we recommend the following guidelines to minimize difficulties with file formats:

#### *A. Backup all previous design files.*

It is recommended that you backup your version 8.0 or earlier design files to a secure location before using or installing Version 8.3. Even if all else goes completely wrong, as long as you have those files, there is a way to recreate your old setup. Note that once you save a file with Composer 8.3 and overwrite a file from a previous version, it may no longer be readable in the previous version of Composer.

#### *B. Don't use the same file names for Version 8.3 design files.*

If you are going to maintain both versions of the software on your PC, it is highly recommended that you include something in the file name of all previous version files you save to indicate their version. This way you will be able to tell the files apart if they become co-mingled.

Even if you are not going to maintain both versions, it is a good idea to use this practice at least until all your design files have been converted and you have fully embraced Version 8.3.

#### *C. Choose the default locations when installing software.*

When you install any version of Composer software, allow the installation to go to the default folder. This ensures that multiple versions will not interfere with each other.

### *D. Do not use version 8.3 software with previous versions of firmware or previous versions of software with version 8.3 firmware.*

*The versions of software and firmware must match!* The only operation you should do that accesses hardware with mismatched software and firmware is to upgrade to the correct firmware. Upgrading is generally possible regardless of the firmware mismatch. If this is not the case, the release notes will make a point of mentioning this.

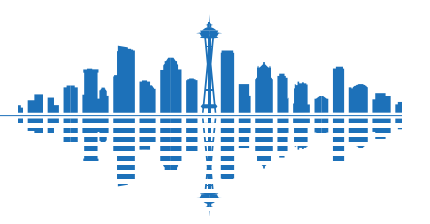

# **DSymetrix**

## **VI) Changing between Dante Switched and Redundant Mode**

If Dante units are cabled for redundant mode while the units are still set to switched mode, problems such as failure to change modes and loss of audio may occur. Use the procedure below any time a device is switched from redundant to switched mode or vice versa. Two different procedures are required depending on if you are using a switched or daisy-chained Dante network.

#### *Procedure 1 – switched network or direct connection between only 2 units*

- 1. Cable the Dante network as if it were in switched mode, not redundant mode. In other words, make connections only to the primary jack. Alternately, if your do not have redundant-capable units that must be located through a DSP, you may simply disconnect the Dante network entirely. If more than two devices are used without an external switch, you will need to use Procedure 2 below.
- 2. In Composer, go to Tools-> Dante Flow Manager->Configure Dante. Select "Redundant Network" or "Switched Port" as appropriate.
- 3. Push on-line with the units. This will take slightly longer than usual as the Dante units change their mode.
- 4. Power down the units.
- 5. Cable the Dante network as appropriate for the new mode. If switching to redundant mode, you may now connect the primary and secondary between two units or to separate switches.
- 6. Power on the units.
- 7. Again push on-line.

#### *Procedure 2 – daisy-chained connections*

- 1. Connect the first 2 units' primary jacks only, primary to primary.
- 2. In Composer, go to Tools-> Dante Flow Manager->Configure Dante. Note that in a daisy-chained connection, only switched mode is supported. Select "Switched Port".
- 3. In your site file, disable everything except the first 2 units.
- 4. Push on-line with the units. This will take slightly longer than usual as the Dante units change their mode.
- 5. Disconnect the second unit and connect the third unit's primary to the first unit's primary.
- 6. In your site file, enable only the 2 connected unit.
- 7. Push on-line. Repeat steps 5-7 for all units.
- 8. Power down the units.
- 9. Connect all units.
- 10. Power on the units.
- 11. Enable all units in your site file. Again push on-line.

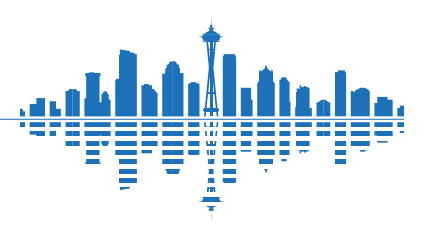